# Лабораторная работа №1

1 Тема: «Основы виртуальных машин»

2 Цель работы: сформировать навыки и умения по настройке виртуальной машины VirtualBox, научиться устанавливать операционную систему Windows 7 на ВМ.

# 3 Теоретическая часть

#### 3.1 Основные понятия, применяемые в теории виртуальных машин

Технология виртуальных машин позволяет запускать на одном компьютере несколько различных операционных систем одновременно. Либо позволяет оперативно переходить от работы в среде одной системы, к работе в другой без перезагрузки компьютера. Причем, работая в среде, «гостевой» операционной системы практически отсутствуют ограничения в использовании ее возможностей, т.е. виртуально производится работа с реальной системой. И при этом имеется возможность выполнять в такой системе различные малоизученные или потенциально опасные для нее операции Возросшая популярность виртуальных машин можно объяснить следующими причинами:

- появлением большого числа разных операционных систем (ОС), предъявляющих специфические требования к параметрам используемых аппаратных компонентов компьютера:

- большими затратами на администрирование и сложностью обслуживания компьютеров, на которых установлено несколько различных операционных систем (в том числе в плане обеспечения требуемой надежности и безопасности работы).

Современная виртуальная машина позволяет скрыть от установленной на ней операционной системы некоторые параметры физических устройств компьютера и тем самым обеспечить взаимную независимость ОС и установленного оборудования.

Такой подход предоставляет пользователям (или администраторам ИС) целый ряд преимуществ. К ним в частности относятся:

- возможность установки на одном компьютере нескольких ОС без необходимости соответствующего конфигурирования физических жестких дисков;

- работа с несколькими ОС одновременно с возможностью динамического переключения между ними без перезагрузки системы;

- сокращение времени изменения состава установленных ОС;

- изоляция реального оборудования от нежелательного влияния программного обеспечения, работающего в среде виртуальной машины;

- возможность моделирования вычислительной сети на единственном автономном компьютере.

машины позволяют решать целый Виртуальные ряд задач обслуживания вычислительных систем. Таких как:

- освоение новой ОС:

- запуск приложений, предназначенных для работы в среде конкретной ОС;

- тестирование одного приложения под управлением различных ОС;

- установка и удаление оценочных или демонстрационных версий программ;

- тестирование потенциально опасных приложений относительно которых имеется подозрение на вирусное заражение;

- управление правами доступа пользователей к данным и программам и пределах виртуальной машины.

С точки зрения пользователя, виртуальная машина (ВМ) - это конкретный экземпляр виртуальной вычислительной среды («виртуального компьютера»), созданный с помощью

специального программного инструмента.

Собственно инструмент для создания ВМ (ее иногда называют *приложением виртуальных машин) –* это обычное приложение, устанавливаемое, как и любое другое, на конкретную реальную операционную систему. Эта реальная ОС именуется «хозяйской», или *хостовой,* ОС (от англ, термина host – «главный», «базовый», «ведущий»).

Все задачи по управлению виртуальными машинами решает специальный модуль в составе приложения ВМ – *монитор виртуальных машин (*МВМ*).* Монитор играет роль посредника во всех взаимодействиях между виртуальными машинами и базовым оборудованием, поддерживая выполнение всех созданных ВМ на единой аппаратной платформе и обеспечивая их надежную изоляцию.

Пользователь не имеет непосредственного доступа к МВМ. В большинстве программных продуктов ему предоставляется лишь графический интерфейс для создания и настройки виртуальных машин (Рисунок 1). Этот интерфейс обычно называют *консолью виртуальных машин.*

«Внутри» виртуальной машины пользователь устанавливает, как и на реальном компьютере, нужную ему операционную систему. Такая ОС, принадлежащая конкретной ВМ, называется *гостевой* (guest OS). Перечень поддерживаемых гостевых ОС является одной из наиболее важных характеристик виртуальной машины. Наиболее мощные из современных виртуальных машин (**VMware Player, VirtualBox**) обеспечивают поддержку около десятка популярных версий операционных систем из семейств Windows, Linux, Mac OS и др. Для виртуализации ОС семейства Windows часто используется **Virtual PC** или **Hyper-V** компании Microsoft.

# **3.2 Параметры настройки в программе VirtualBox**

У VirtualBox консоль разделена на 2 панели. Левая панель напоминает диспетчер устройств. Правая панель содержит наборы вкладок, соответствующие активному пункту левой панели. В нижней части правой панели – интерактивная справка.

#### **Меню «Общие»**

Вкладка «Основные» содержит значения основных параметров нашей виртуальной машины.

Вкладка «Дополнительно» содержит следующие параметры:

«Папка для снимков» принимает значение пути для снимков ВМ. Снимки ВМ – это файловые снимки состояния, данных диска и конфигурации ВМ в определенный момент времени. На одну ВМ можно создать несколько снимков, содержащих отличные друг от друга настройки и установленные приложения.

«Общий буфер обмена» и «Drag'n'Drop» могут принимать четыре значения: «выключено», «только из гостевой ОС в основную», «только из основной ОС в гостевую», «двунаправленный», которые определяют, как будет работать буфер обмена между Вашей host-системой и виртуальной машиной.

«Сменные носители информации» может «запоминать изменения в процессе работы» (состояние CD \ DVD-приводов, рекомендуется) либо нет.

«Мини тулбар» – это небольшая консоль, содержащая элементы управления виртуальной машиной, рекомендуется использовать в полноэкранных режимах, «расположить снизу экрана» по умолчанию.

Вкладка «Описание» содержит описание настроек.

#### **Меню «Система»**

Вкладка «Материнская плата» содержит информацию:

- о размере оперативной памяти;
- о порядке загрузки;
- о наборе микросхем, используемой ВМ;

о значениях других параметров, описанных в интерактивном меню.

Вкладка «Процессор» содержит информацию о количестве процессоров, доступных ВМ и некоторых режимах их работы (описание режимов в интерактивной подсказке).

Вкладка «Ускорение» содержит информацию о поддержке аппаратной виртуализации AMD-V или VT-x.

#### **Меню «Дисплей»**

Вкладка «Удаленный дисплей» позволяет включить режим работы ВМ как сервер удаленного рабочего стола (RDP).

**Меню «Носители»** отражает образы виртуальных дисков и приводы хоста.

**Меню «Аудио»** отражает информацию об аудиодрайверах и аудиоконтроллере.

#### **Меню «Сеть»**

Вкладка «Адаптер 1» отражает следующую информацию: включение сетевого адаптера, тип подключения, который в свою очередь имеет следующие значения:

 NAT (Network Address Translation) обеспечивает подключение к внешнему миру (просмотр Web. загрузки файлов и просмотра сообщений электронной почты в гостевой) с помощью сети хоста.

 Сетевой мост подключает ВМ к одной из установленных сетевых карт и обмену сетевыми пакетами напрямую, в обход сетевого стека основной операционной системы.

 Внутренняя сеть может быть использована для создания программного обеспечения на основе сети, которая видна выбранной ВМ, а не приложений, запущенных на хосте или с внешним миром.

 Виртуальный адаптер хоста может быть использован для создания сети, содержащей хозяина и множество виртуальных машин, без необходимости физического сетевого интерфейса хоста. Вместо этого, виртуальный сетевой интерфейс (похожий на интерфейс обратной связи) создается на хосте, обеспечивая связь между виртуальными машинами и хостом.

 Универсальный драйвер – редко используемый режим и тот же общий сетевой интерфейс, позволяет пользователю выбрать драйвер, который может быть включен в VirtualBox или распределен в расширении пакета.

«Имя» используемого контроллера.

«Неразборчивый режим» задает политику режима данного виртуального сетевого адаптера, если он подключен к внутренней сети, виртуальному адаптеру или сетевому мосту.

«Подключение кабеля»

#### **Меню «СОМ-порты»**

Вкладка «Порт 1» отражает информацию о номере порта и его подключении.

**Меню «USB»** позволит подключить USB-устройства, подключенные к хосту.

**Меню «Общие папки»** позволяет подключить папки хоста с регулируемыми параметрами доступа.

#### **4 Указания к выполнению лабораторной работы**

#### **4.1 Установка гостевой ОС на ВМ**

После клика по кнопке «Создать» появится диалоговое окно (Рисунок 1).

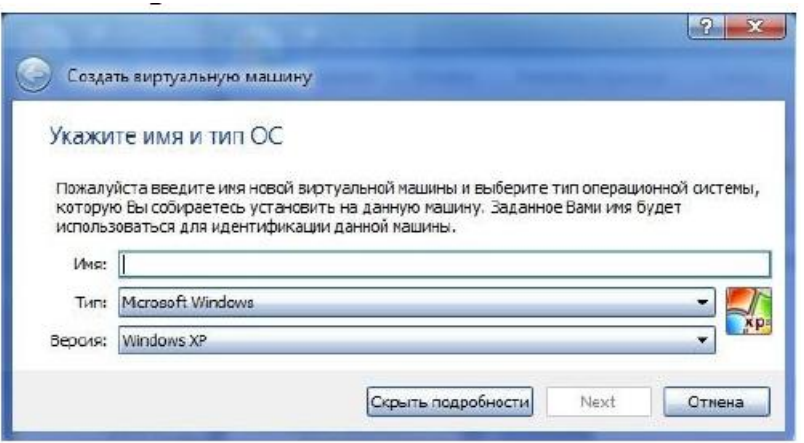

Рисунок 1 - Диалоговое окно создания виртуальной машины

Имя ВМ будет позже отображаться в списке ВМ, также оно будет использоваться для имени файла настроек ВМ. Полезнее использовать информативные имена, например, «win  $7<sub>2</sub>$ 

Тип ОС выбирается из списка операционных систем. Если установить, что-то другое, что не перечислено в списке, необходимо выбрать «Other».

Версия выбирается из предложенного списка и должна точно соответствовать имеющемуся дистрибутиву.

В следующем окне (Рисунок 2) будет предложение выбора размера оперативной памяти, которую VitualBox будет выделять виртуальной машине при каждом запуске. Объем памяти указанный здесь будет не доступен для хоста и выделен гостевой операционной системе

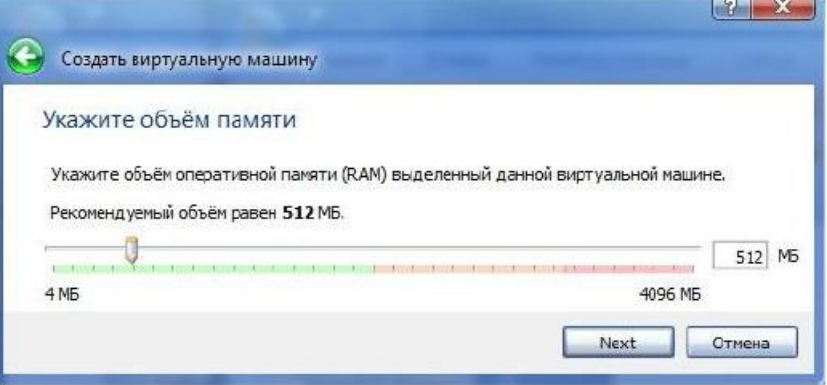

Рисунок 2 – Окно для выбора размера памяти

В следующем окне (Рисунок 3) необходимо подключить виртуальный жесткий диск. При этом можно использовать существующий виртуальный жесткий диск для ранее созланной ВМ.

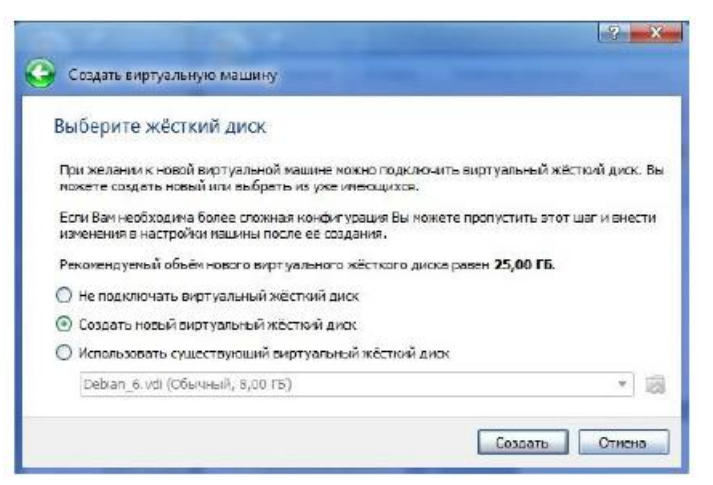

Рисунок 3 – Окно подключения жесткого диска для ВМ

После выбора «Создать новый виртуальный жесткий диск» появится окно (Рисунок 4).

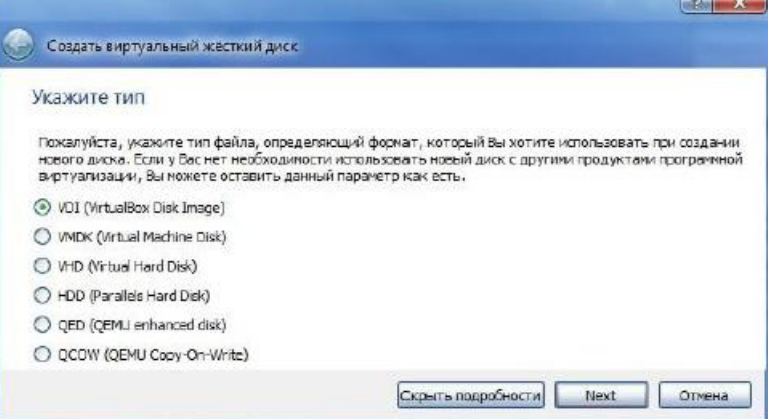

Рисунок 4 – Окно создания жесткого диска

В следующем окне будет предложено выбрать формат хранения.

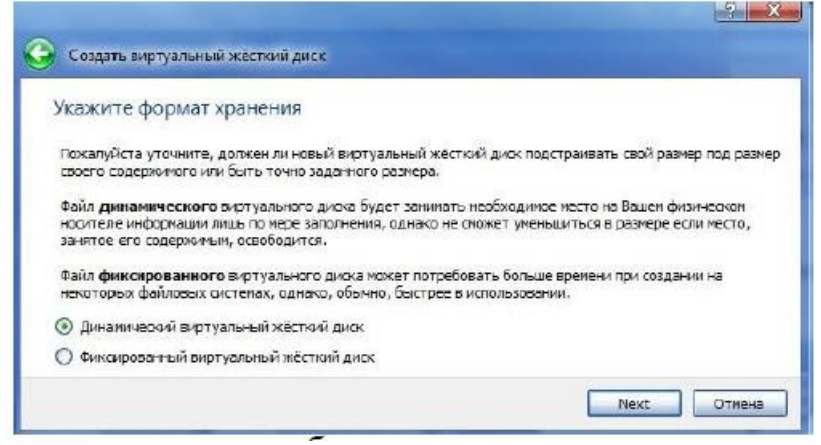

Рисунок 5 – Окно выбора формата хранения

Рекомендуется динамический формат.

После клика по кнопке «Next» на левой панели открытого окна «Oracle VM VirtualBox Менеджер» появится имя новой созданной ВМ. По умолчанию, диск ВМ будет располагаться в папке c:\Users\Имя пользователя\VirtualBox VMs\, где «Имя пользователя» – имя вашей учетной записи в Windows. В других ОС все будет немного отличаться. Оставляем предложенный объем диска ВМ без изменений или изменяем в случае, если необходимо ужаться или выделить дополнительное место. Очередное нажатие Next. Машина уже готова, для запуска ВМ осталось подключить образ загрузочного диска к приводу ВМ или указать, что будет использоваться привод оптических дисков.

# **4.2 Запуск виртуальной машины**

Для запуска виртуальной машины необходимо выбрать ее в списке окна менеджера и нажать кнопку «Запустить».

Появится окно «Выберите загрузочный диск» (Рисунок 6).

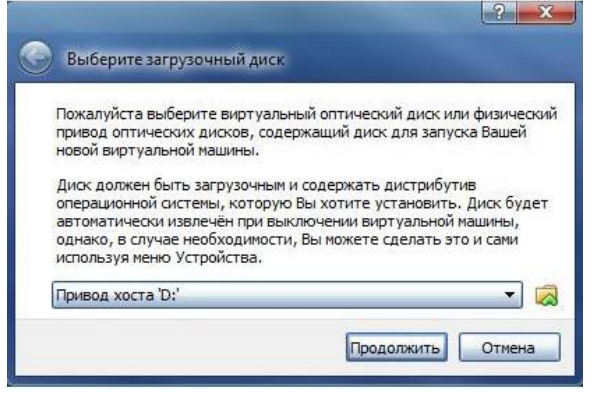

Рисунок 6 – Окно выбора загрузочного диска

Далее все будет точно так же как при обычной загрузке операционной системы.

#### **4.3 Дополнительные задания**

- Сравнить IP и МАС-адрес хоста и виртуальной машины.
- Оценить влияние загрузки процессора виртуальной машины на хост и наоборот.
- Определить минимальный объем оперативной памяти необходимой Windows 7.

#### **5 Вопросы для самоконтроля**

- Почему возрастает популярность виртуальных машин?
- Что собой представляет виртуальная машина?
- Чем отличаются ОС реального компьютера и виртуальной машины?
- Каковы основные параметры настройки в программе VirtualBox?
- Как перезагрузить виртуальный компьютер?
- Как работает Диспетчер задач в гостевой ОС?
- **3 Тема:** Диспетчер задач и командная строка в Windows 7

**4 Цель работы:** сформировать навыки и умения по работе с диспетчером задач и командной строкой в операционной системе Windows 7 на ВМ.

# **5 Задачи лабораторной работы:**

- 1. Ознакомиться с краткими теоретическими сведениями.
- 2. Ознакомиться с назначением и основными функциями Диспетчера задач Windows.

3. Приобрести навыки применения командной строки Windows. Научиться запускать, останавливать и проверять работу процессов.

4. Сделать выводы о взаимосвязи запушенных процессов и оперативной памяти компьютера.

# 6 Теоретическая часть

Необходимость обеспечить программам возможность осуществлять обмен данными с внешними устройствами и при этом не включать в каждую двоичную программу соответствующий двоичный код, осуществляющий собственно управление устройствами ввода/вывода, привела разработчиков к созданию системного программного обеспечения и, в частности, самих операционных систем.

Программирование задач управления вводом/выводом является сложным и требующим высокой квалификации. Поэтому код, позволяющий трудоемким. осуществлять операции ввода/вывода, стали оформлять в виде системных библиотечных процедур; потом его стали включать не в системы программирования, а в операционную систему с тем, чтобы в каждую отдельно взятую программу его не вставлять, а только позволить обращаться к такому коду. Системы программирования стали генерировать обращения к этому системному коду ввода/вывода и осуществлять только подготовку к собственно операциям ввода/вывода, то есть автоматизировать преобразование данных к соответствующему формату. ПОНЯТНОМУ устройствам, избавляя прикладных программистов от этой трудоемкой работы. Другими словами, системы программирования вставляют в машинный код необходимые библиотечные подпрограммы ввода/вывода и обращения к тем системным программным модулям, которые, собственно, и управляют операциями обмена между оперативной памятью и внешними устройствами.

Таким образом, управление вводом/выводом - это одна из основных функций любой ОС. Одним из средств управления вводом/выводом, а также инструментом управления памятью является диспетчер задач Windows, он отображает приложения, процессы и службы, которые в текущий момент запущены на компьютере. С его помощью можно контролировать производительность компьютера или завершать работу приложений, которые не отвечают.

При наличии подключения к сети можно также просматривать состояние сети и параметры ее работы. Если к компьютеру подключились несколько пользователей, можно увидеть их имена, какие задачи они выполняют, а также отправить им сообщение.

Также управлять процессами можно и «вручную» при помощи командной строки.

#### $\overline{7}$ Указания к выполнению лабораторной работы

# 5.1 Работа с Диспетчером задач Windows 7

5.1.1 Запустить ранее установленную ОС Windows 7.

5.1.2 Запуск диспетчера задач можно осуществить двумя способами:

1) Нажатием сочетания клавиш Ctrl+Alt+Del. Появится меню, в котором курсором следует выбрать пункт «Диспетчер задач».

2) Перевести курсор на область с показаниями системной даты и времени и нажать правый клик, будет выведено меню, в котором следует выбрать «Диспетчер задач».

5.1.3. В диспетчере задач есть 6 вкладок:

1) приложения;

2) процессы;

3) службы;

4) быстродействие;

 $5)$  сеть;

6) пользователи.

- Вкладка «Приложения» отображает список запущенных задач (программ) выполняющиеся в настоящий момент не в фоновом режиме, а также отображает их состояние. Также в данном окне можно снять задачу переключиться между задачами и запустить новую задачу при помощи соответствующих кнопок.

- Вкладка «Процессы» отображает список запущенных процессов, имя пользователя запустившего процесс, загрузку центрального процессора в процентном соотношении, а также объем памяти используемого для выполнения процесса. Также присутствует возможность отображать процессы всех пользователей, либо принудительного завершения процесса. Процесс - выполнение пассивных инструкций компьютерной программы на процессоре ЭВМ.

- Вкладка «Службы» показывает, какие службы запущены на компьютере. Службы приложения, автоматически запускаемые системой при запуске ОС Windows и выполняющиеся вне зависимости от статуса пользователя.

- Вкладка «Быстродействие» отображает в графическом режиме загрузку процессора, а также хронологию использования физической памяти компьютера. Очень эффективным инструментом наблюдения является «Монитор ресурсов». С его помощью можно наглядно наблюдать за каждой из сторон «жизни» компьютера. Подробное изучение инструмента произвести самостоятельно.

- Вкладка «Сеть» отображает подключенные сетевые адаптеры, а также сетевую активность.

- Вкладка «Пользователи» отображает список подключенных пользователей.

5.1.4 Необходимо выполнить следующие действия:

- завершить и повторно запустить процессы.

- ознакомиться с мониторингом загрузки и использованием памяти.

- запустить новые процессы при помощи диспетчера, для этого можно использовать команды: cmd, msconfig.

# 5.2 Командная строка Windows

5.2.1 Запустить командную строку:

 $( \Pi \text{vck})$  > «Все программы» > «Стандартные» > «Командная строка»

5.2.2 Проверить выполнение основных команд работы с процессами: запуская, отслеживая и завершая процессы.

Основные команды для данной лабораторной работы: Schtasks - выводит выполнение команд по расписанию; **Start** - запускает определенную программу или команду в отдельном окне; **Taskkill** - завершает процесс; Tasklist - выводит информацию о работающих процессах; cd/ - переход в корневой каталог; **cd** windows – переход в каталог Windows; dir - просмотр содержимого каталога.

5.2.3 Запустить программу «Блокнот»:  $C:\W$  indows  $>$  start notepad.exe Отследить выполнение процесса:  $C:\W$  indows  $>$  tasklist Завершить выполнение процесса:  $C:\W$ indows > taskkill /im notepad.exe

5.2.4 Самостоятельно найти команду запуска программы WordPad. (Необходимый файл запуска находится в папке Windows).

5.2.5 Отследить выполнение процесса explorer.exe при помощи диспетчера задач и командной строки.

С помощью команды set определить:

- число процессоров;
- тип операционной системы (выяснить, что такое Windows NT);
- имя пользователя.

Выяснить назначение команлы set.

5.2.7 Продление пробного периода Windows 7.

Компания Microsoft предусмотрела легальную возможность на дополнительный период (до 120 дней) активировать Windows 7. Командная строка в этом случае понадобится для ввода кода. Задать подобную команду можно только от имени администратора.

Чтобы зайти с правами администратора, необходимо кликнуть по командной строке правой кнопкой мыши и в открывшемся контекстном меню выбрать «Запуск от имени администратора». После этого в открывшемся окне ввести «slmgr.vbs /rearm». И подтвердить команду нажатием клавиши «Enter». Перезагрузить компьютер и проверить срок действия пробной версии. Он должен составлять 30 дней. Эту процедуру можно проводить повторно, но не более трех раз! Так что в сумме получится 120 дней на исследование возможностей операционной системы.

5.2.8 Самостоятельно найти команду для отключения компьютера, применить ее с задержкой 5 мин.

5.2.9 Самостоятельно найти команду для изменения цвета шрифта и фона командной строки.

# 6 Все выполненные задания должны быть отражены в отчете с необходимыми принтскринами

# 7 Вопросы для самоконтроля

1. Дайте понятие процессу в операционной системе.

2. Дайте понятие службе в операционной системе.

3. «Зачем» нужна командная строка?

4. Перечислите основные команда работы с процессами при помощи командной строки.